- 1. Go to [www.paychexflex.com](http://www.paychexflex.com/)
- 2. At the welcome screen click on signup

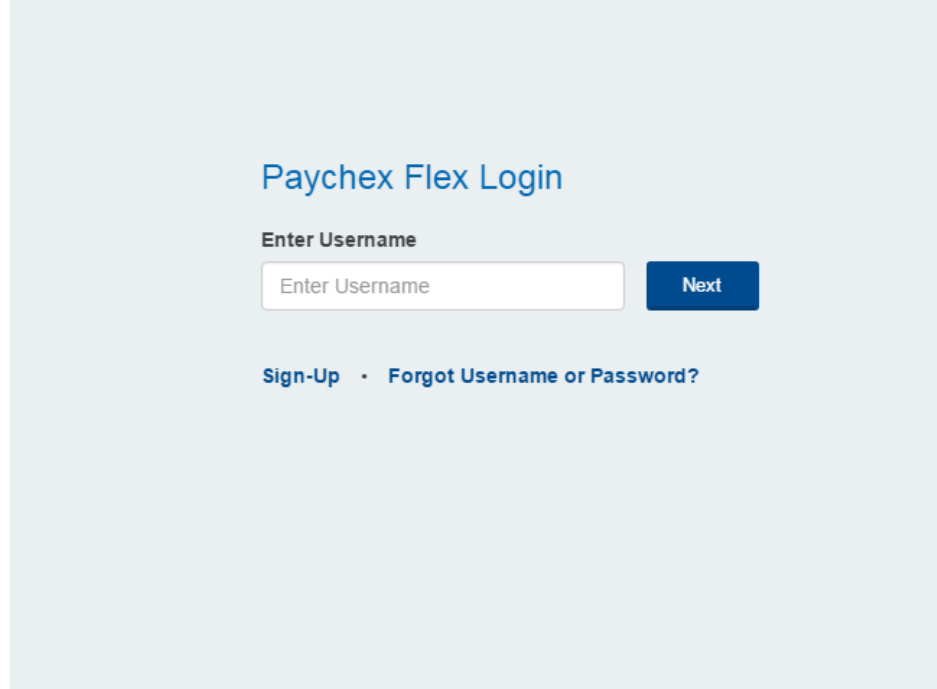

3. Fill out personal information.

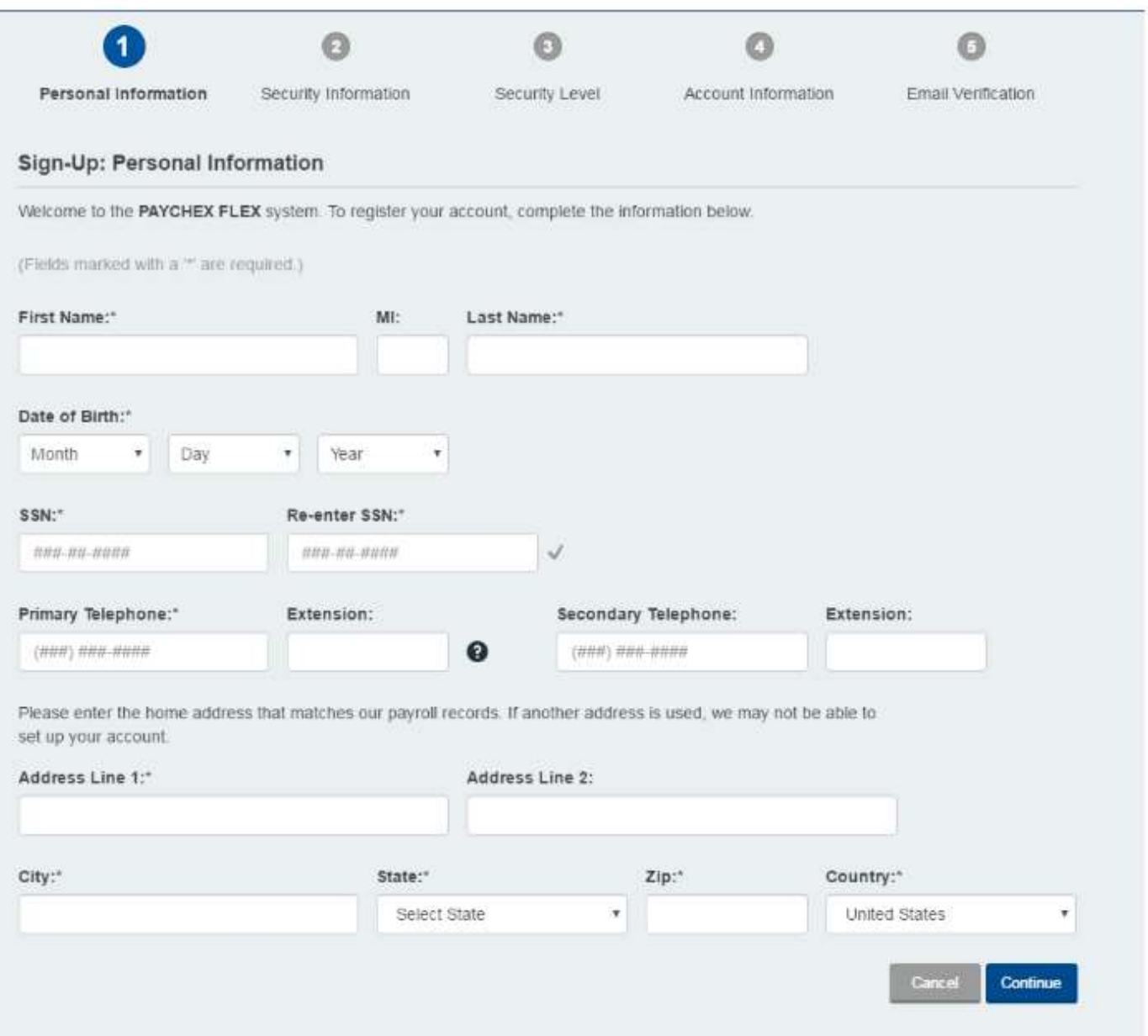

## 4. Click continue

5. Then you will set up your security questions. These questions are used to reset your log in information in the event you need to reset it.

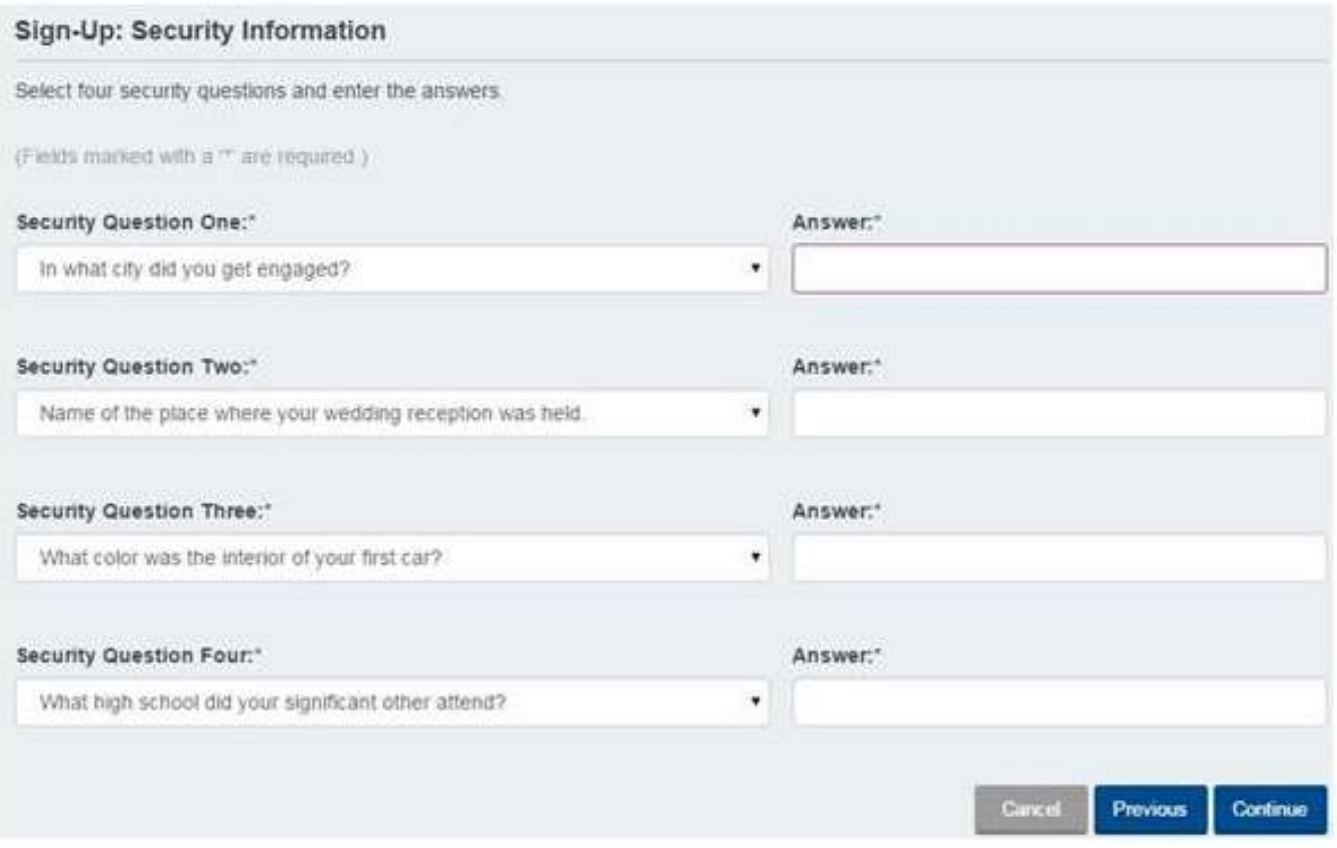

## 6. Click continue

7. Then choose your security level and check the box next to "I acknowledge I have read and understand the user security levels."

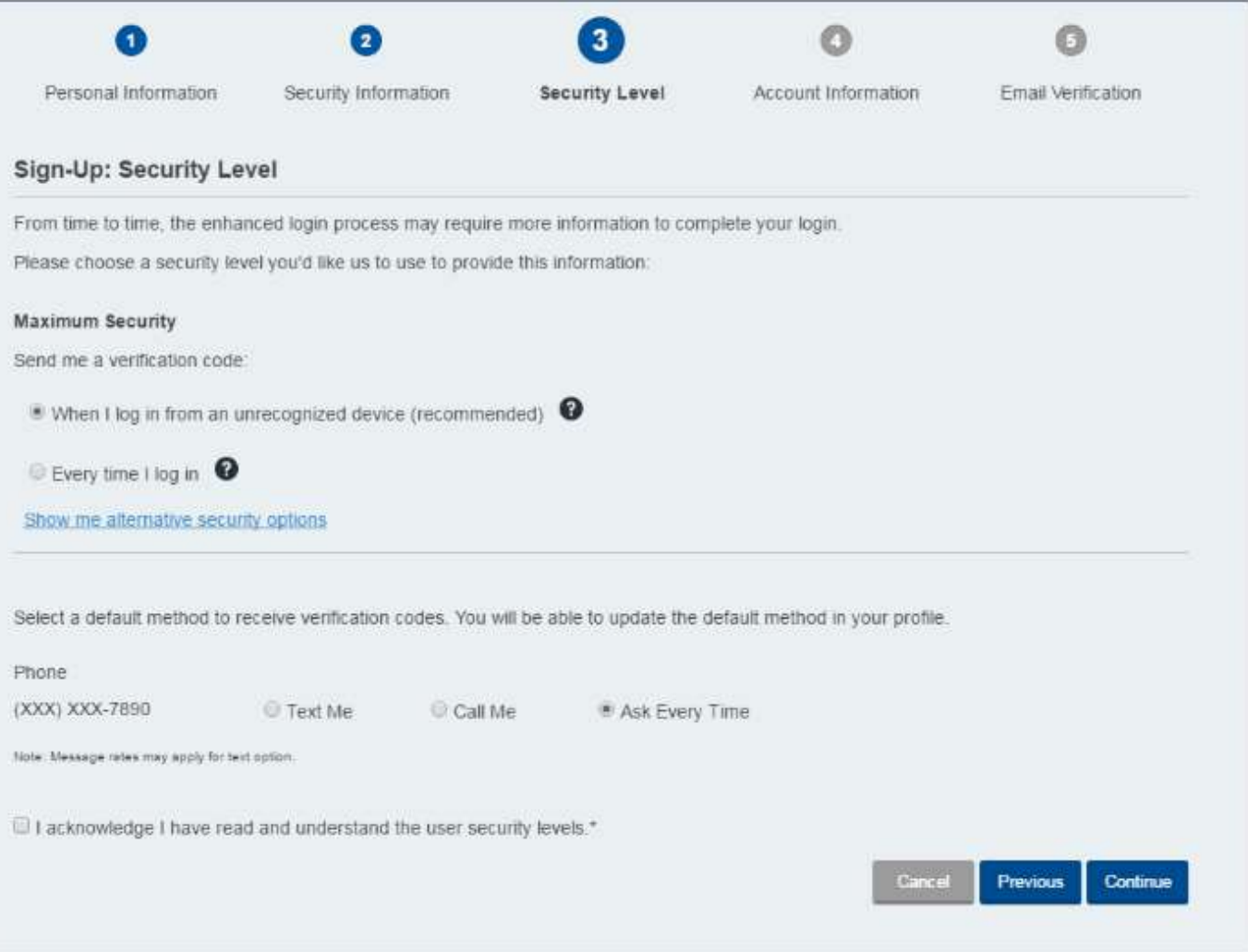

## 8. Click Continue

## 9. Fill out Account information

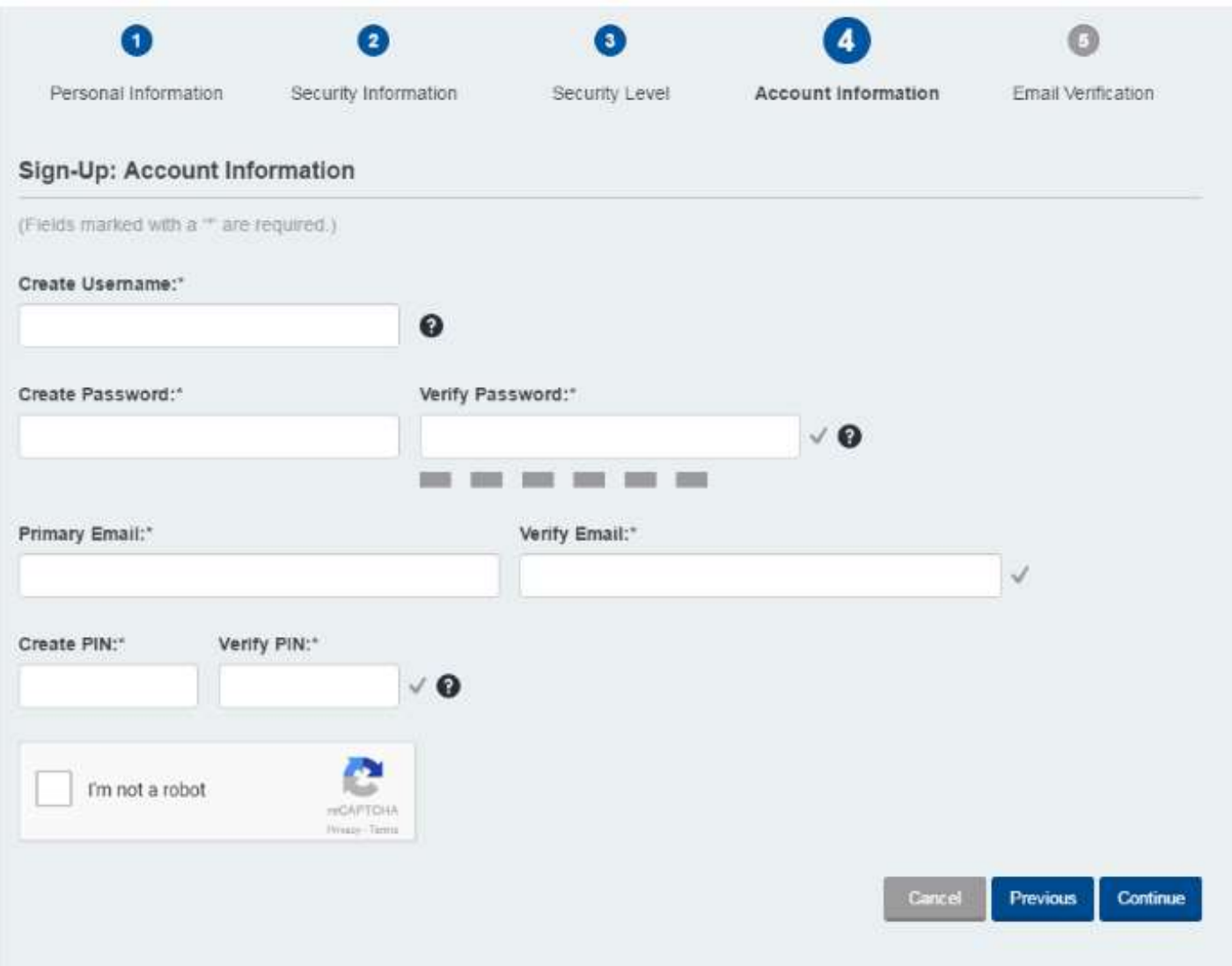

10. Click continue.

11. Open you email account and find the email from noreply@paychex.com to activate your account.

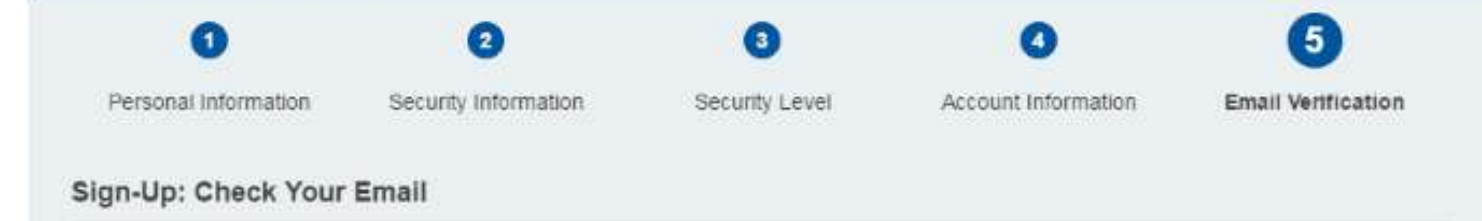

Success! Email sent to the component open it, and use the link to activate your account.